# **Using the CMS Editor**

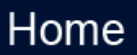

#### Introduction

This is a brief tutorial on how to use our CMS editor (Content Management System for uploading images/documents and editing text.) This system is available on RegattaCentral regatta staff pages, but users may come across it when editing Row For the Cure and donations pages as well.

#### Directions for Uploading an Image

- 1. Go to [RegattaCentral](http://www.regattacentral.com) and log into your account
- 2. Navigate to your donation page in a separate browser tab
- 3. Click the **Edit** tab

a.

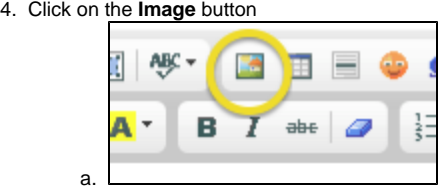

- 5. Click the **Browse Server** button in the pop up window
- 6. This will open another window. If there are images listed you can double click to select one. Or, click on the **Upload** button at the top to search your computer for files

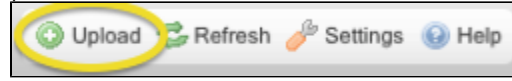

- 7. Click the **Browse** button to open the window to select images from your computer. Click on file(s) to select them then click **Open**
- 8. The file(s) will either automatically upload to the server or you will need to hit the **Upload Selected File** button
- 9. The image will now appear in the window. Double click the image
- 10. The server window will then close and the Image Properties window will appear. The image will show up in the preview area. Click the **OK** button to add the image to your page.

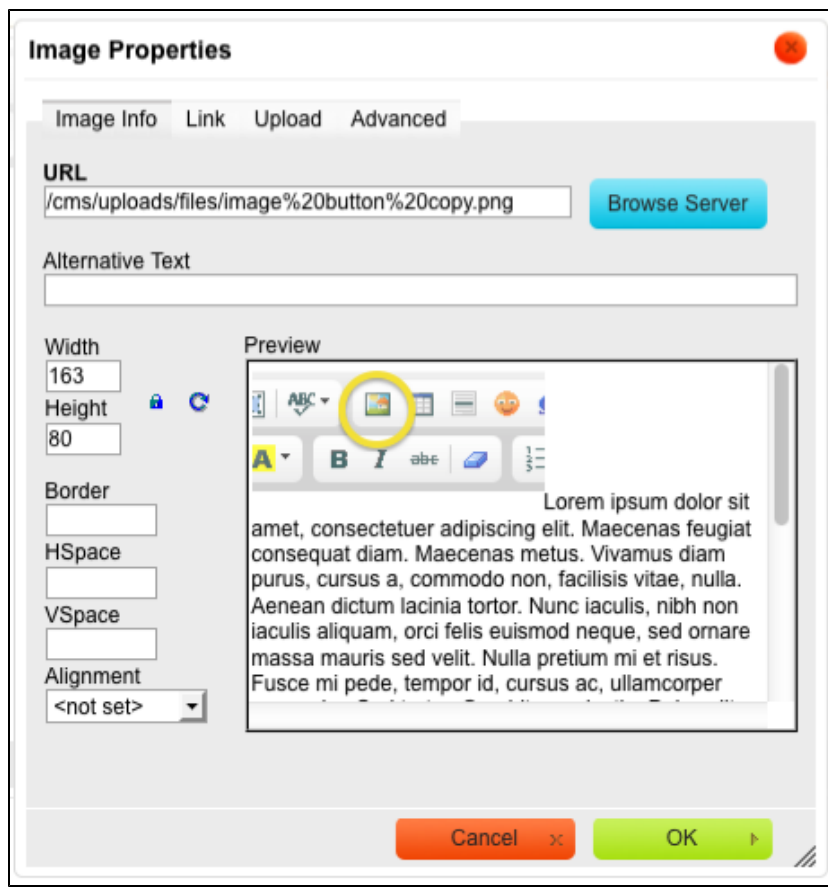

11. Always click the **Submit** button when you are done editing the page

### Directions for Creating Links and Uploading PDF, Word & Excel files

Links to websites and links to files are created in the same way in the CMS editor. Navigate to the section you wish to edit and open the **Edit** tab. Follow these steps:

- 1. Type the text that you wish to create into a hyperlink. Then use your mouse to highlight the specific words that you want to be linked. a. NOTE- you can also highlight pictures and make them into links (ex- sponsor logos take the user to the sponsor's website)
- 2. Click on the **Link** button

a.

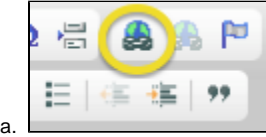

- 3. If you are linking to a website type the website URL into the the **URL** box and click the **OK** button
- 4. If you want to upload a file click the **Browse Server** button
	- a. Follow the steps outlined above to search your computer for the file and upload the file to the server
	- b. Double click the file's icon
	- c. The file will now show up in the **URL** field of the **Link** window
	- d. Click the **OK** button
- 5. Your text will now be a hyperlink to the webpage or the .pdf
- 6. Always click the **Submit** button when you are done editing the page
- To unlink text highlight the link then click the 'Unlink' button (located next to the 'Link' button)

It is a good idea to click on all links and files to make sure they open. の

## Support

Please call 614-360-2922 or email [support@regattacentral.com](mailto:support@regattacentral.com) with any questions.

Home